# IN AIL MANUALE UTENTE

SERVIZIO DISPOSITIVO ONLINE: DATI RETRIBUTIVI PER IL CALCOLO DELL'INDENNITÀ GIORNALIERA PER INABILITÀ TEMPORANEA ASSOLUTA (LAVORATORE A TEMPO PARZIALE)

VERSIONE 1.0

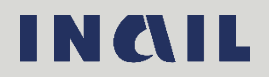

### Indice del documento

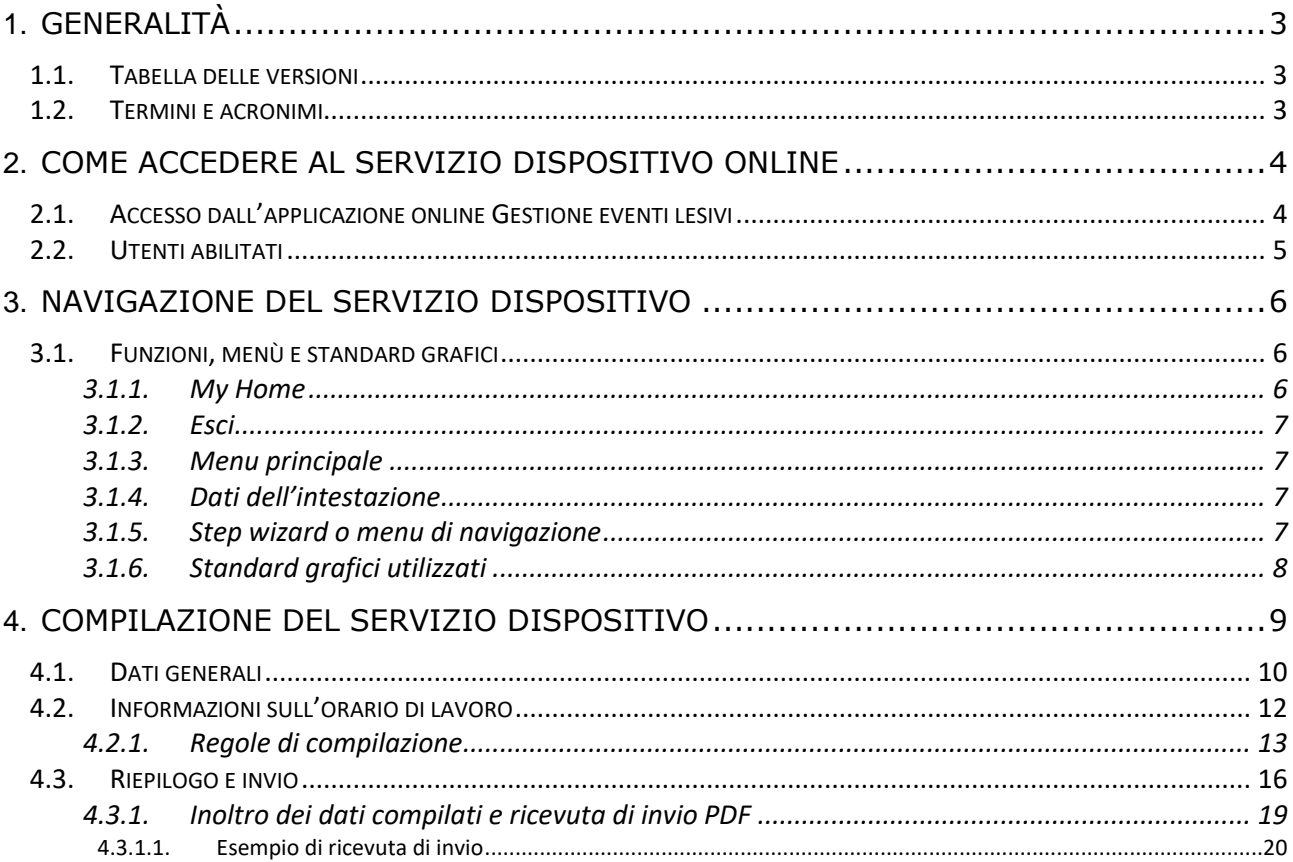

# <span id="page-2-0"></span>1. GENERALITÀ

### <span id="page-2-1"></span>1.1. Tabella delle versioni

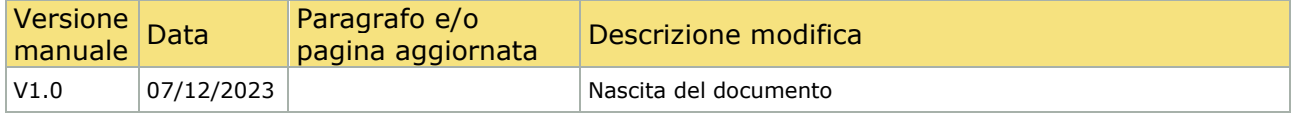

### <span id="page-2-2"></span>1.2. Termini e acronimi

Di seguito vengono riportati gli acronimi utilizzati nel presente documento.

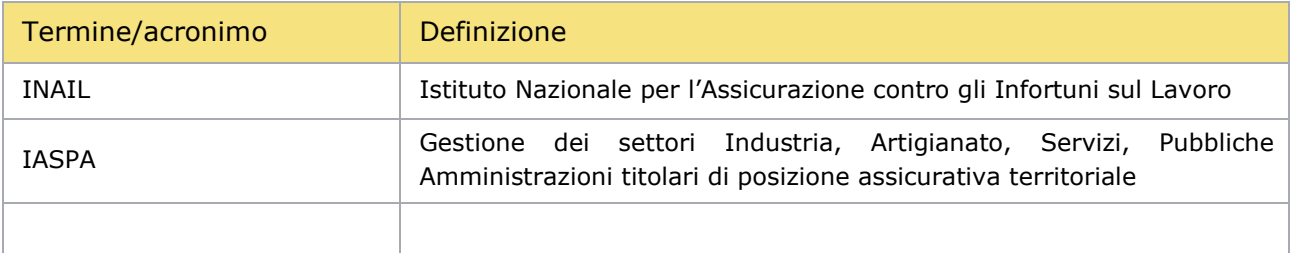

## <span id="page-3-0"></span>2. COME ACCEDERE AL SERVIZIO DISPOSITIVO ONLINE

### <span id="page-3-1"></span>2.1. Accesso dall'applicazione online Gestione eventi lesivi

È possibile accedere al servizio dispositivo Dati retributivi per il calcolo dell'indennità giornaliera per inabilità temporanea assoluta (lavoratore a tempo parziale) tramite l'applicazione Gestione eventi lesivi, in particolare dai seguenti punti di accesso:

- − Fascicolo della Denuncia/comunicazione di infortunio
- − Fascicolo della Denuncia di malattia professionale/silicosi asbestosi
- − Fascicolo della Pratica da Denuncia/comunicazione di infortunio
- − Fascicolo della Pratica da Denuncia di malattia professionale/silicosi asbestosi.

Entrati nel fascicolo della denuncia o nel fascicolo della pratica da denuncia, scelto il servizio dispositivo dall'apposito campo elenco INFORMAZIONI AGGIUNTIVE UTILI ALL'ISTRUTTORIA e selezionato il pulsante COMPILA, si accede alla pagina principale del servizio dispositivo stesso.

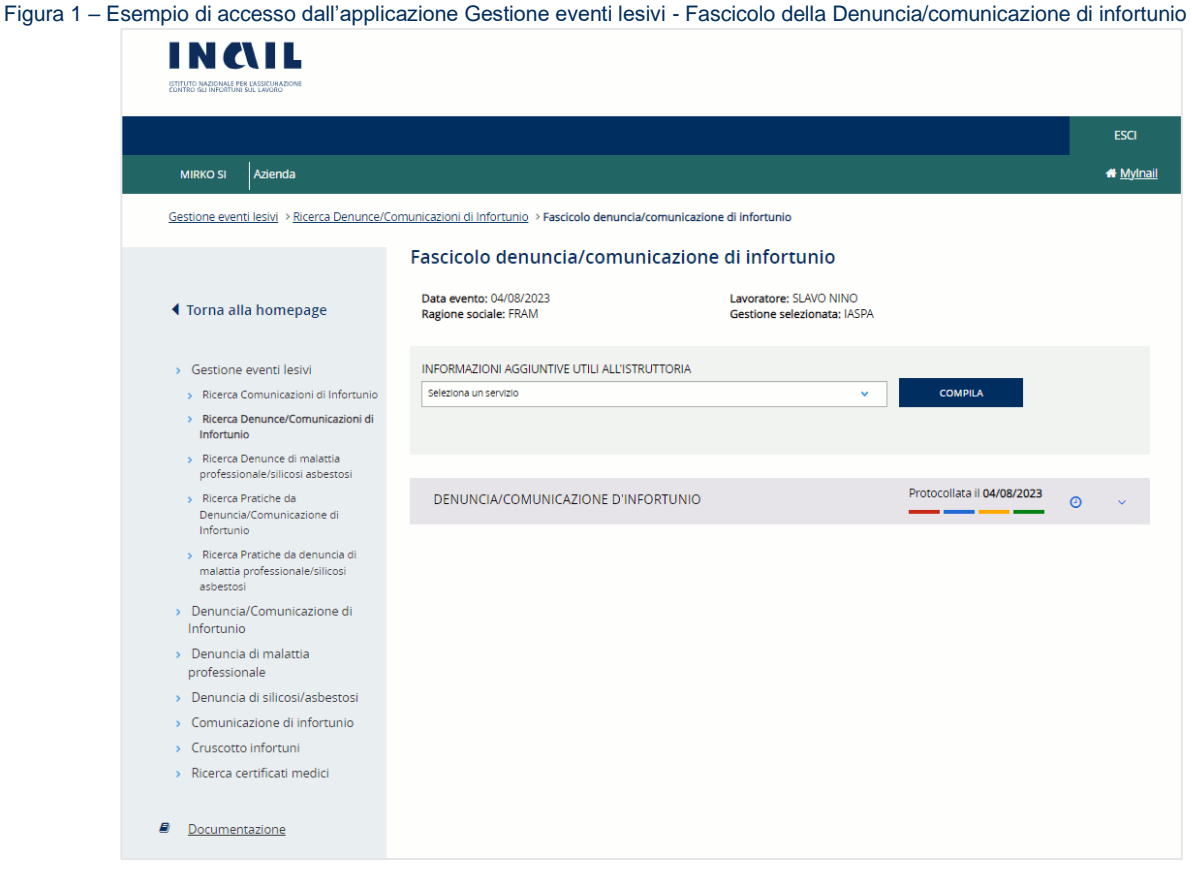

#### MANUALE UTENTE SERVIZIO DISPOSITIVO: DATI RETRIBUTIVI PER IL CALCOLO DELL'INDENNITÀ GIORNALIERA PER INABILITÀ TEMPORANEA ASSOLUTA (LAVORATORE A TEMPO PARZIALE)

Figura 2 – Esempio di accesso dall'applicazione Gestione eventi lesivi - Fascicolo della Pratica da Denuncia/comunicazione di infortunio

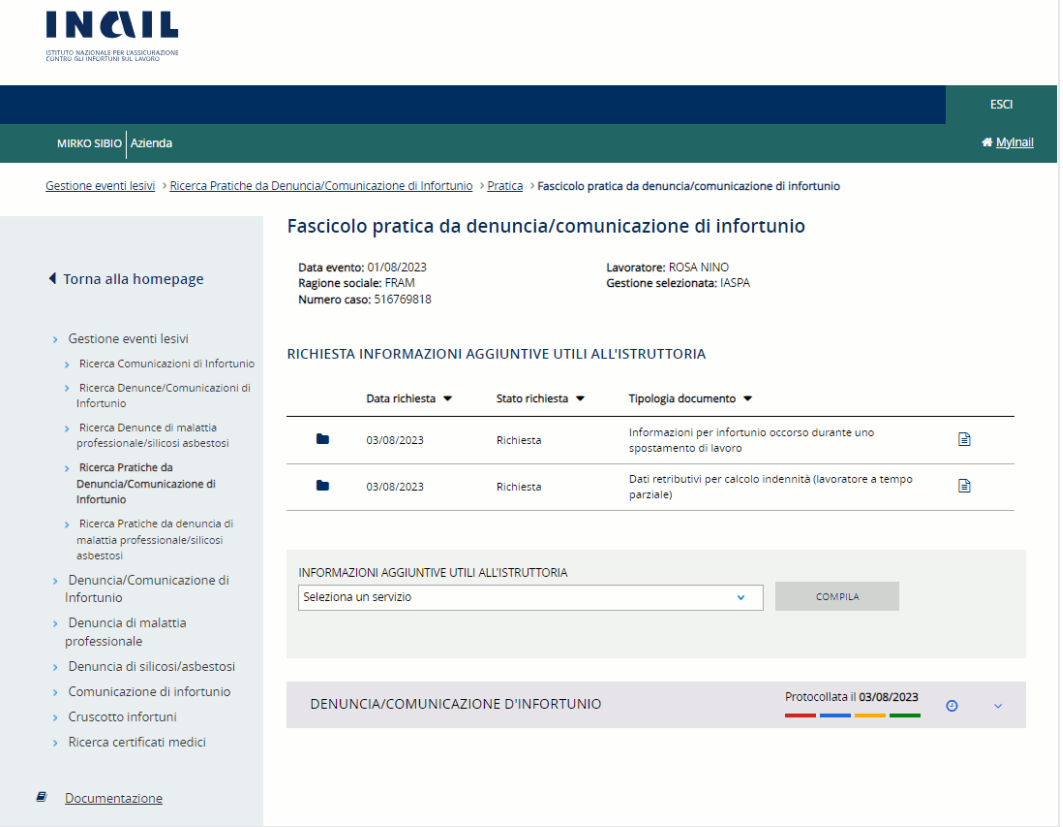

#### <span id="page-4-0"></span>2.2. Utenti abilitati

Sono abilitati ad accedere:

- I datori di lavoro di aziende, e loro delegati, dei settori Industria, Artigianato, Servizi e Pubbliche Amministrazioni titolari di specifico rapporto assicurativo con l'Istituto (gestione IASPA).

### <span id="page-5-0"></span>3. NAVIGAZIONE DEL SERVIZIO DISPOSITIVO

### <span id="page-5-1"></span>3.1. Funzioni, menù e standard grafici

Effettuato l'accesso, si arriva alla pagina principale del servizio dispositivo che mostra le funzionalità presenti durante tutta la navigazione del servizio.

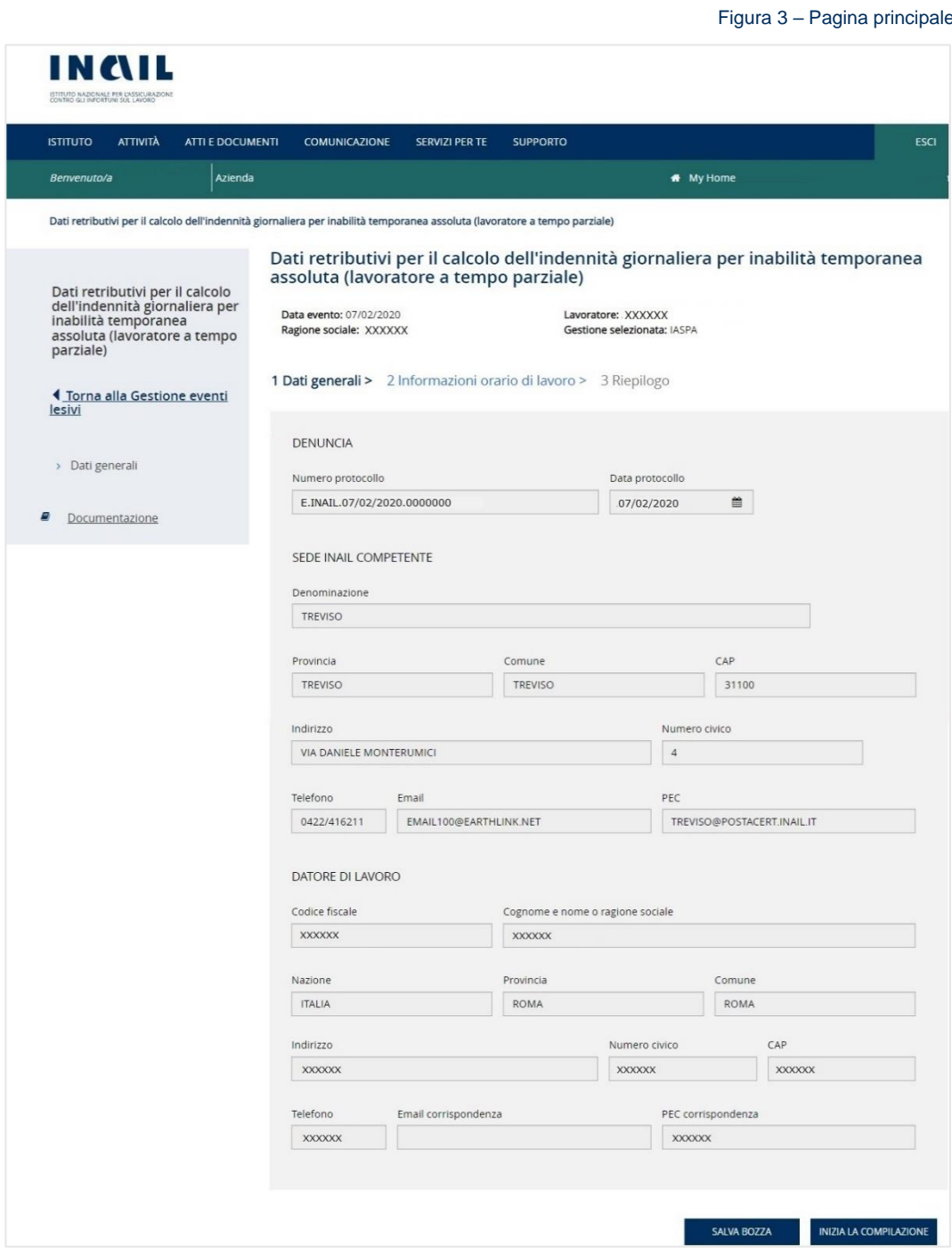

### <span id="page-5-2"></span>3.1.1. My Home

La funzione My Home, presente nella barra verde orizzontale della pagina, consente di chiudere la sessione di lavoro e di tornare quindi alla Homepage INAIL senza annullare le credenziali utilizzate per l'accesso al portale.

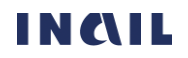

### 3.1.2. Esci

<span id="page-6-0"></span>La funzione ESCI, presente nella barra verde della pagina, consente di effettuare il logout, ovvero l'uscita dal portale INAIL annullando le credenziali utilizzate per l'accesso.

### <span id="page-6-1"></span>3.1.3. Menu principale

Il menu principale, posto sul lato sinistro della pagina, mette a disposizione dell'utente alcune funzioni che consentono di effettuare le seguenti operazioni:

- Torna alla Gestione eventi lesivi chiudere la sessione di lavoro nel servizio dispositivo e di tornare alla pagina del fascicolo della denuncia/comunicazione di infortunio o della denuncia di malattia professionale/silicosi asbestosi o del fascicolo della pratica da denuncia/comunicazione di infortunio o da denuncia di malattia professionale/silicosi asbestosi disponibili nell'applicazione Gestione eventi lesivi da cui è stato effettuato l'accesso al servizio dispositivo (vedi paragrafo [2.1 Accesso dall'applicazione online Gestione eventi lesivi](#page-3-1));
- Dati generali tornare alla pagina iniziale del servizio dispositivo da qualsiasi altra pagina dell'applicativo nel corso della navigazione;
- <span id="page-6-2"></span>- Documentazione - link alla pagina contenente il manuale utente dell'applicativo online.

### 3.1.4. Dati dell'intestazione

Sotto il titolo del servizio vengono mostrati i dati in base ai quali si inseriscono le informazioni richieste dal servizio dispositivo, ovvero Data evento (oppure Data segnalazione malattia in caso di Denuncia di malattia professionale), Ragione sociale del datore di lavoro, Lavoratore e Gestione (IASPA), in caso di accesso dal fascicolo della denuncia, ai quali si aggiunge il Numero caso assegnato dalla sede INAIL competente in caso di accesso dal fascicolo della pratica da denuncia. Al salvataggio della prima sezione del servizio dispositivo il sistema inserisce inoltre l'Identificativo del servizio dispositivo assegnato.

Figura 4 – Esempio di dati dell'intestazione in caso di accesso dal Fascicolo della Denuncia/comunicazione di infortunio

Dati retributivi per il calcolo dell'indennità giornaliera per inabilità temporanea assoluta (lavoratore a tempo parziale)

Data evento 03/07/2022 Ragione sociale TAKER

Lavoratore PIETRO ANTONIO C Gestione selezionata IASPA

Figura 5 – Esempio di dati dell'intestazione in caso di accesso dal Fascicolo della Pratica da Denuncia/comunicazione di infortunio

Dati retributivi per il calcolo dell'indennità giornaliera per inabilità temporanea assoluta (lavoratore a tempo parziale)

Data evento 03/07/2022 Ragione sociale TAKER Numero caso 700010732 Lavoratore PIETRO ANTONIO C Gestione selezionata IASPA

### <span id="page-6-3"></span>3.1.5. Step wizard o menu di navigazione

La navigazione delle pagine da compilare per l'inoltro del servizio dispositivo avviene tramite il cosiddetto Step wizard, ovvero la navigazione guidata per pagine, che consente di visualizzare, tramite il colore, la pagina già compilata o in compilazione o da compilare. Viene quindi evidenziata in colore blu scuro la sezione attiva in fase di compilazione, in blu chiaro quella già compilata e in grigio quelle ancora da compilare.

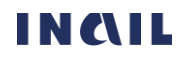

Figura 6 – Step wizard

1 Dati generali > 2 Informazioni orario di lavoro > 3 Riepilogo

### <span id="page-7-0"></span>3.1.6. Standard grafici utilizzati

Di seguito alcuni degli standard utilizzati nelle sezioni del servizio contenenti i dati da compilare.

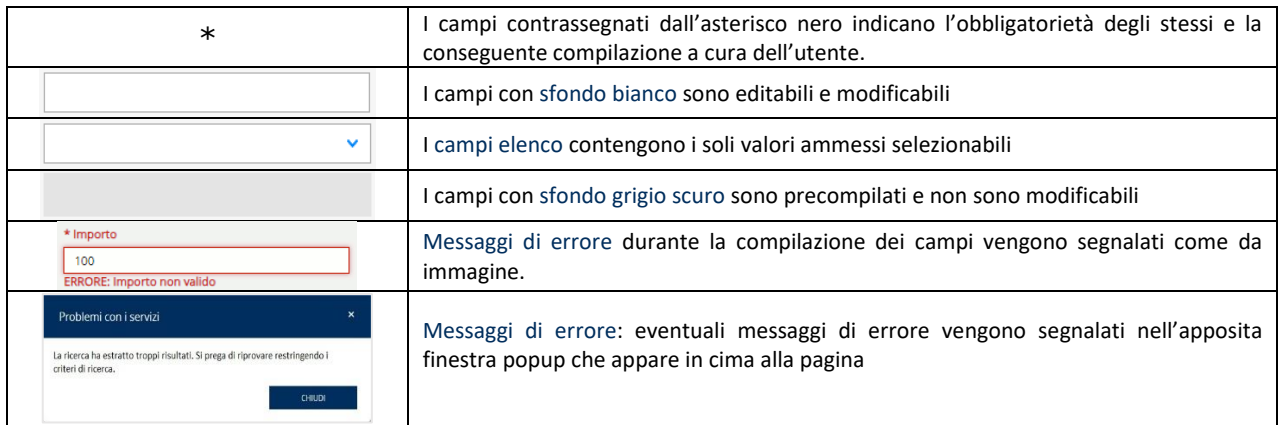

Altre funzionalità e standard grafici, come i pulsanti, sono descritti nelle successive pagine del manuale.

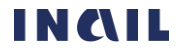

## <span id="page-8-0"></span>4. COMPILAZIONE DEL SERVIZIO DISPOSITIVO

La compilazione del servizio prevede l'inserimento, o il salvataggio, dei dati presenti nelle seguenti sezioni:

- Dati generali
- Informazioni orario di lavoro
- Riepilogo

L'ordine di compilazione è guidato e sequenziale.

**EALANTE** 

Se la compilazione non è completa, il sistema permette il salvataggio in stato di bozza tramite il pulsante SALVA BOZZA presente nelle prime due sezioni e, nel caso della seconda, solo all'inserimento completo di tutti i campi obbligatori. Il servizio dispositivo salvato in stato di Bozza o Da inviare è poi reperibile nell'applicazione Gestione eventi lesivi accedendo al fascicolo della denuncia/comunicazione di infortunio o della denuncia di malattia professionale/silicosi asbestosi oppure al fascicolo della pratica da denuncia/comunicazione di infortunio o da denuncia di malattia professionale/silicosi asbestosi. Nella pagina del fascicolo bisognerà aprire i dati di dettaglio del servizio

dispositivo e quindi selezionare l'icona della matita Modifica per accedere al servizio e proseguire con la compilazione e l'invio oppure selezionare l'icona della X \* Elimina per eliminare il servizio dispositivo in lavorazione.

Figura 7 – Esempio di accesso dall'applicazione Gestione eventi lesivi - Fascicolo della Pratica da Denuncia/comunicazione di infortunio - Modifica del servizio dispositivo in stato di Bozza o Da inviare

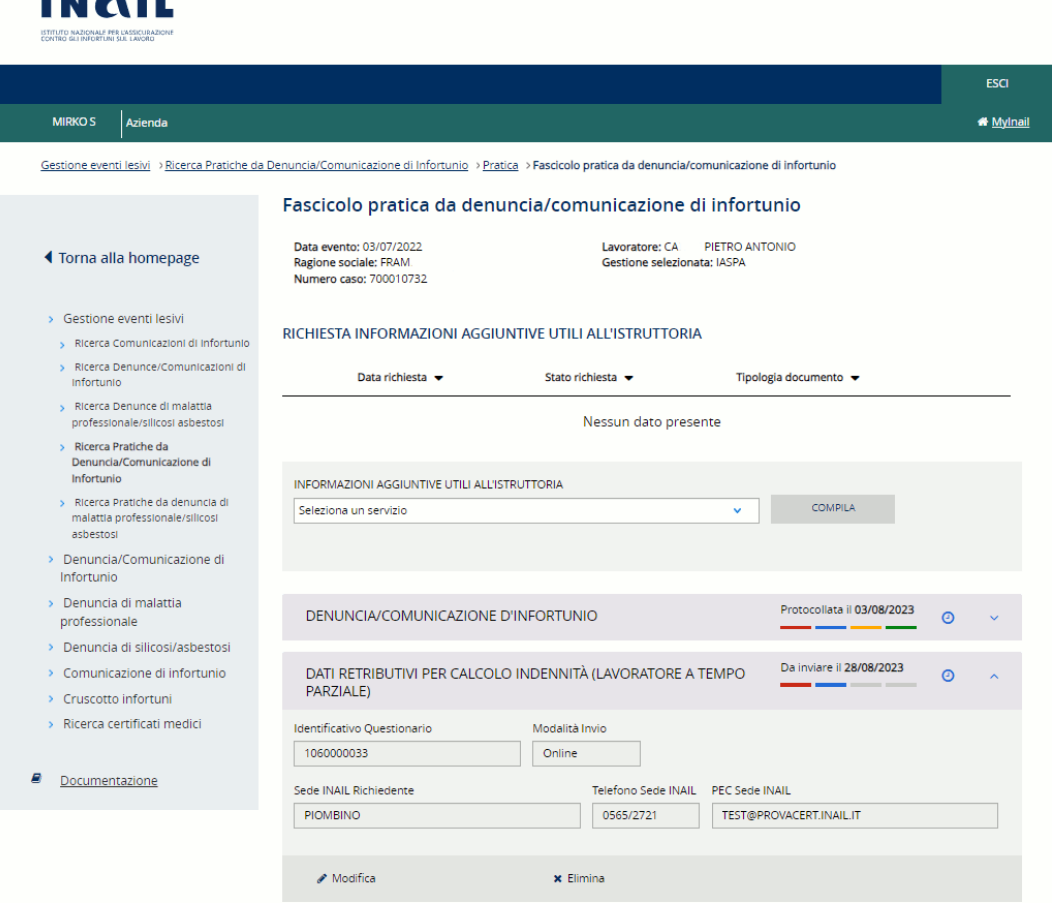

INAIL

### <span id="page-9-0"></span>4.1. Dati generali

La sezione Dati generali, presente nella pagina principale del servizio, mostra le informazioni, non modificabili, relative ai dati inseriti nella denuncia o pratica di riferimento, di infortunio o di malattia professionale, per la quale si intende compilare il servizio dispositivo.

La pagina è costituita da più sezioni:

- DENUNCIA o ATTO ISTRUTTORIO in base all'accesso eseguito, rispettivamente, dal fascicolo della denuncia oppure dal fascicolo della pratica da denuncia. Nel primo caso vengono mostrati Numero e data del protocollo della denuncia; nel secondo caso la Data dell'atto istruttorio emesso dalla sede INAIL richiedente; la sezione è assente in caso di accesso dal fascicolo della pratica da denuncia e compilazione volontaria del servizio dispositivo, ovvero in assenza di atto istruttorio emesso dalla sede INAIL;
- SEDE INAIL COMPETENTE o SEDE INAIL RICHIEDENTE in base all'accesso eseguito, rispettivamente, dal fascicolo della denuncia oppure dal fascicolo della pratica da denuncia
- DATORE DI LAVORO con i relativi dati.

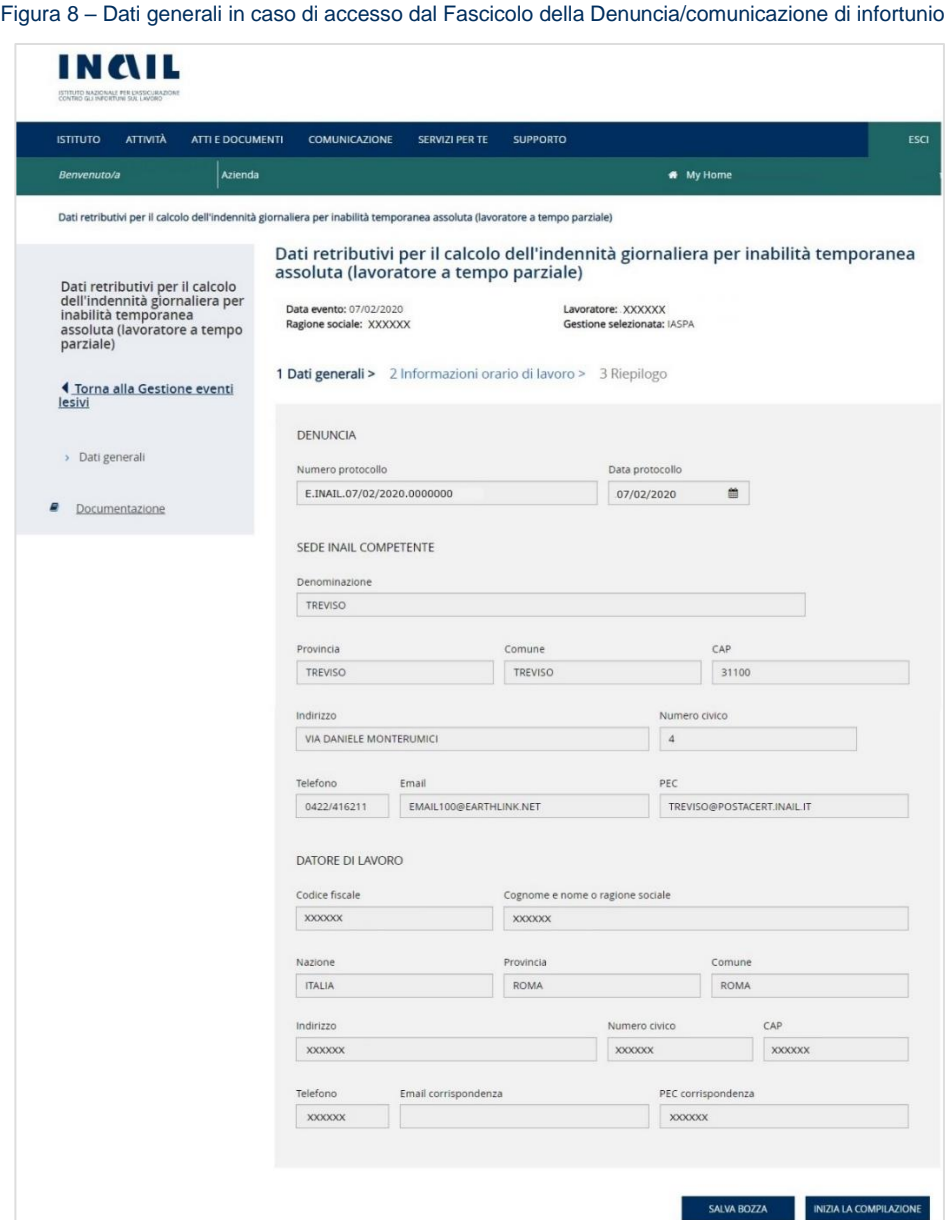

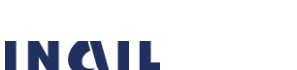

Figura 9 – Dati generali in caso di accesso dal Fascicolo della Pratica da Denuncia/comunicazione di infortunio in assenza di atto istruttorio emesso dalla sede INAIL

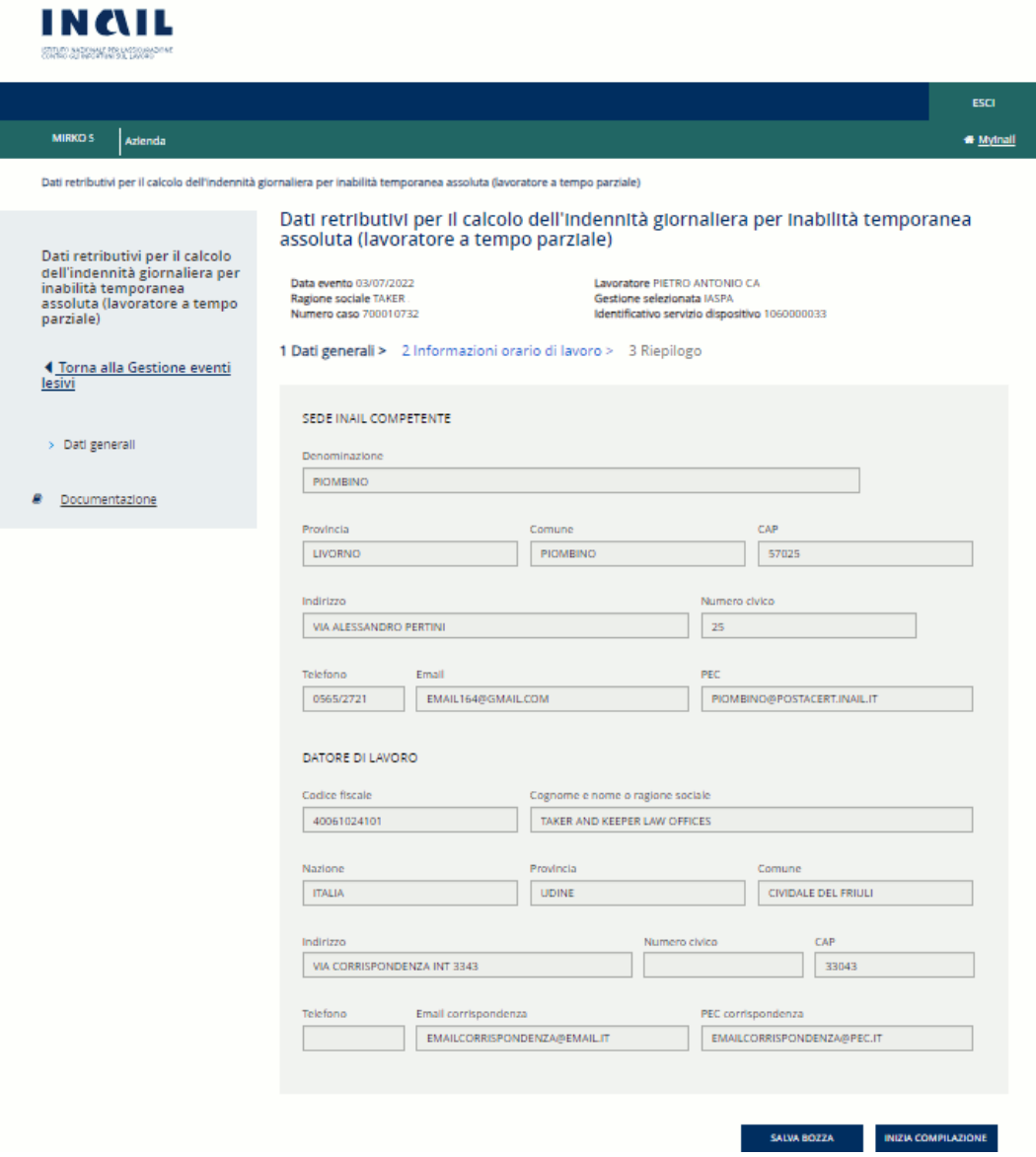

Le funzionalità presenti nella pagina sono:

Pulsante SALVA BOZZA che consente di salvare i dati inseriti e tramite il quale viene assegnato un numero identificativo progressivo al servizio dispositivo che viene mostrato aggiungendosi ai dati dell'intestazione nella parte superiore della pagina;

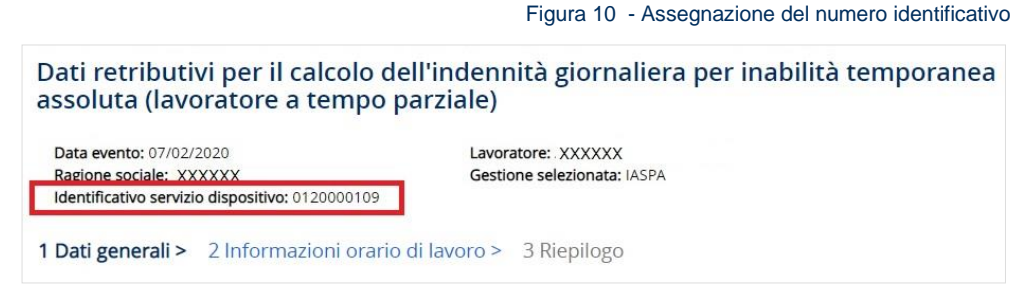

- Pulsante INIZIA COMPILAZIONE che consente di salvare i Dati generali assegnando il numero identificativo di cui sopra e di proseguire con la successiva sezione Informazioni sull'orario di lavoro.

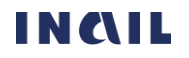

### <span id="page-11-0"></span>4.2. Informazioni sull'orario di lavoro

Nella sezione sono richiesti i dati retributivi, l'articolazione dell'orario di lavoro previsto per il giorno dell'evento e altre informazioni necessarie per la liquidazione dell'indennità per inabilità temporanea assoluta.

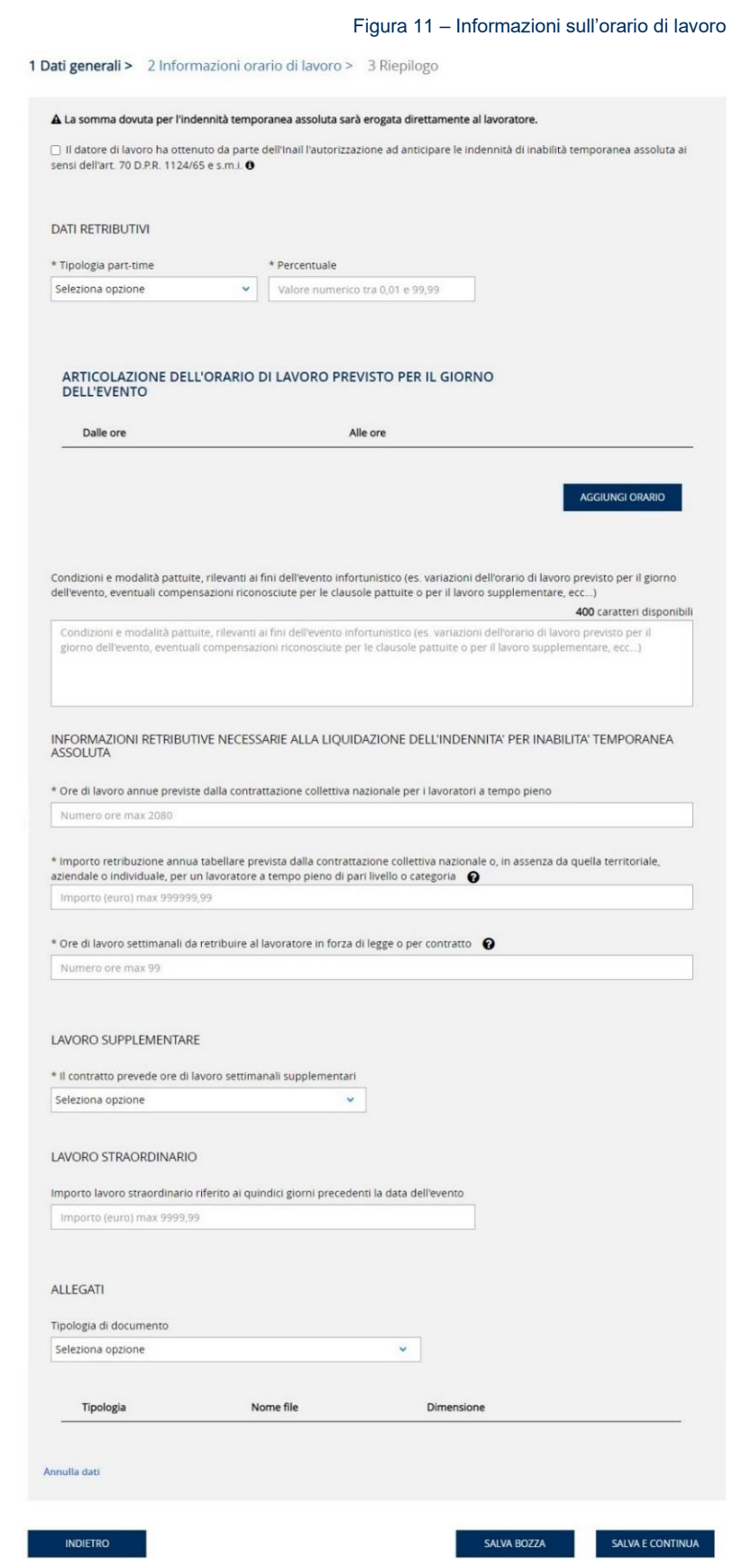

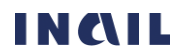

### <span id="page-12-0"></span>4.2.1. Regole di compilazione

Selezione Art.70 – la somma dovuta per l'indennità temporanea assoluta viene di norma erogata direttamente al lavoratore. Se però il datore di lavoro ha ottenuto da Inail l'autorizzazione ad anticipare le indennità ai sensi dell'art. 70 D.P.R 1124/65 e s.m.i, può selezionare la casella accanto al relativo testo.

A La somma dovuta per l'indennità temporanea assoluta sarà erogata direttamente al lavoratore.

□ Il datore di lavoro ha ottenuto da parte dell'Inail l'autorizzazione ad anticipare le indennità di inabilità temporanea assoluta ai sensi dell'art. 70 D.P.R. 1124/65 e s.m.i. 0

Selezionata la casella, vengono mostrate le modalità tramite le quali il datore di lavoro può essere rimborsato per l'indennità di temporanea anticipata al lavoratore.

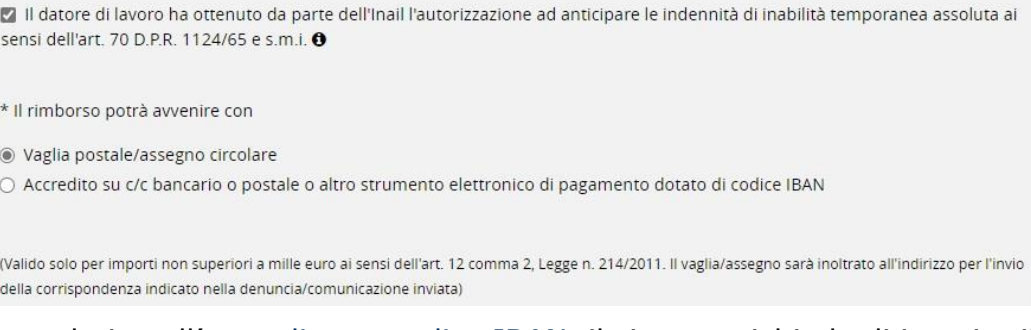

Scelta la voce relativa all'accredito su codice IBAN, il sistema richiede di inserire il valore dell'IBAN e, in caso di formato non corretto, mostra un apposito messaggio di errore come in figura.

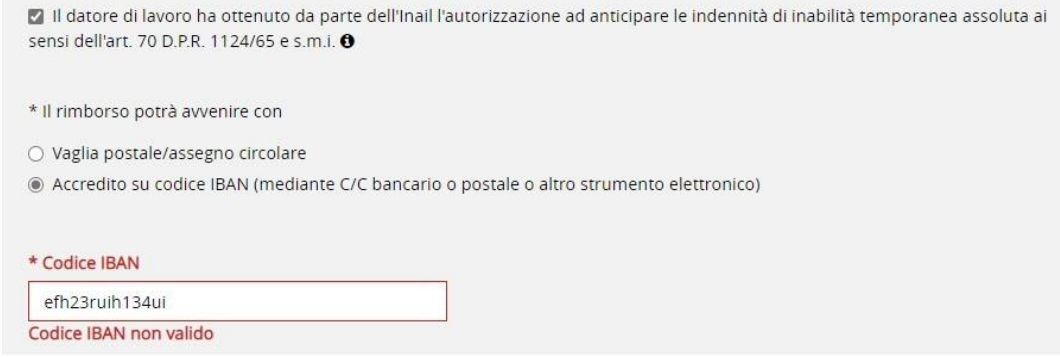

### DATI RETRIBUTIVI

Tipologia part-time - campo elenco obbligatorio.

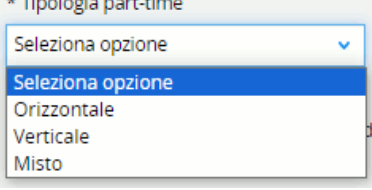

Se la Tipologia di part-time scelta è *Orizzontale*, appare il campo Lavoro flessibile.

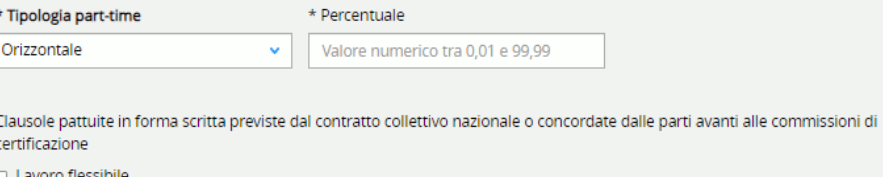

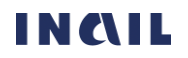

Se la Tipologia di part-time scelta è *Verticale* oppure *Misto* appaiono i campi Lavoro flessibile e Lavoro elastico.

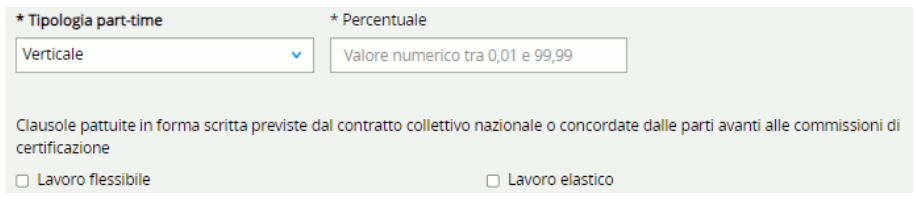

Percentuale - campo numerico obbligatorio valorizzabile da 0,01 a 99,99.

ARTICOLAZIONE DELL'ORARIO DI LAVORO PREVISTO PER IL GIORNO DELL'EVENTO

La selezione del tasto AGGIUNGI ORARIO consente di accedere alla pagina Nuovo intervallo di lavoro nella quale inserire l'intervallo orario.

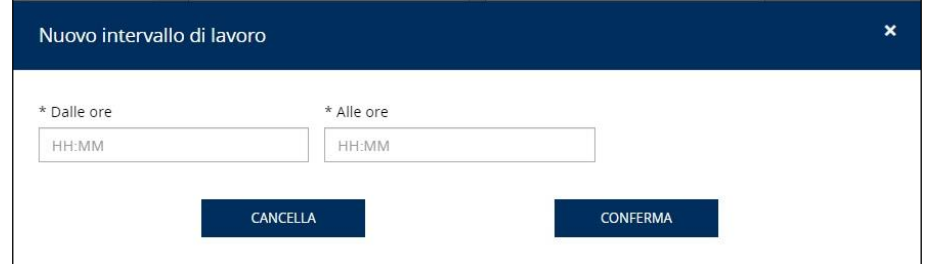

Selezionando il pulsante CONFERMA, la pagina Nuovo intervallo di lavoro viene chiusa e i dati inseriti vengono riportati nell'apposita lista della sezione. Tramite le icone matita e secchio  $\bullet \bullet$   $\bullet$  è possibile modificare o eliminare dalla lista i dati inseriti.

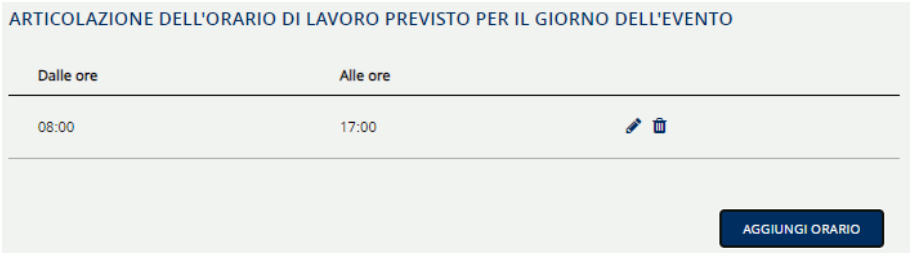

Ripetendo l'operazione tramite il pulsante AGGIUNGI ORARIO è possibile inserire ulteriori dati e quindi più righe alla lista.

Condizioni e modalità pattuite, rilevanti ai fini dell'evento infortunistico - campo di testo opzionale di max 400 caratteri.

INFORMAZIONI RETRIBUTIVE NECESSARIE ALLA LIQUIDAZIONE DELL'INDENNITA' PER INABILITA' TEMPORANEA ASSOLUTA

Ore di lavoro annue previste dalla contrattazione collettiva nazionale per i lavoratori a tempo pieno - campo numerico obbligatorio; numero max di ore 2080.

Importo retribuzione annua tabellare prevista dalla contrattazione collettiva nazionale o, in assenza, da quella territoriale, aziendale o individuale per un lavoratore a tempo pieno di pari livello o categoria - campo numerico obbligatorio; numero max di euro 999999,99.

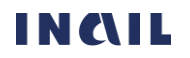

Ore di lavoro settimanali da retribuire al lavoratore in forza di legge o per contratto - campo numerico obbligatorio; numero max di ore 99.

#### LAVORO SUPPLEMENTARE

- Il contratto prevede ore di lavoro settimanali supplementari campo elenco obbligatorio che prevede la scelta *SI* oppure *NO*. A seconda della selezione eseguita vengono visualizzati i seguenti campi:
	- *SI*: viene mostrato il campo obbligatorio Ore di lavoro settimanali supplementari da retribuire al lavoratore per contratto, da valorizzare con un numero di ore compreso tra 0 e 99;

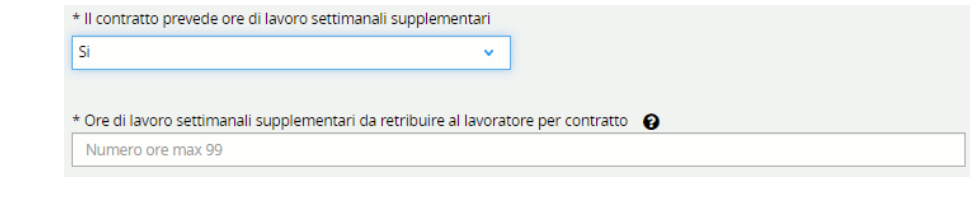

- *NO*: viene mostrato il campo opzionale Ore di lavoro settimanali supplementari effettivamente prestate dal lavoratore nei quindici giorni precedenti la data dell'evento, se non previste per contratto, da valorizzare eventualmente con un numero di ore compreso tra 0 e 99.

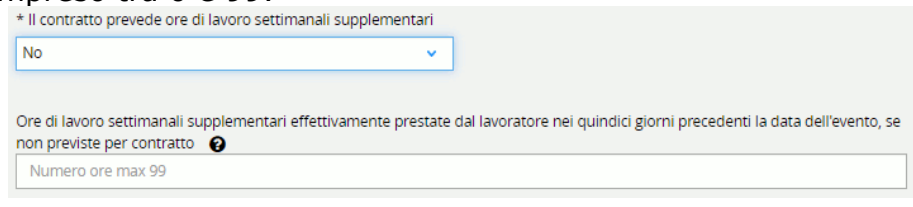

### LAVORO STRAORDINARIO

Importo lavoro straordinario riferito ai quindici giorni precedenti la data dell'evento – campo numerico obbligatorio; numero max di euro 9999,99.

#### ALLEGATI

È possibile allegare documenti in formato PDF selezionando la voce *Altro documento (PDF)* dal campo elenco Tipologia di documento. Alla selezione della voce viene mostrato l'ulteriore campo Indicare la tipologia del documento nel quale è obbligatorio inserire la descrizione del documento da allegare. Valorizzato tale campo, è possibile selezionare il documento tramite il pulsante SCEGLI FILE.

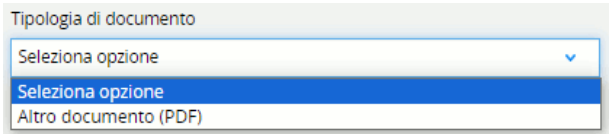

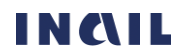

#### MANUALE UTENTE SERVIZIO DISPOSITIVO: DATI RETRIBUTIVI PER IL CALCOLO DELL'INDENNITÀ GIORNALIERA PER INABILITÀ TEMPORANEA ASSOLUTA (LAVORATORE A TEMPO PARZIALE)

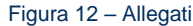

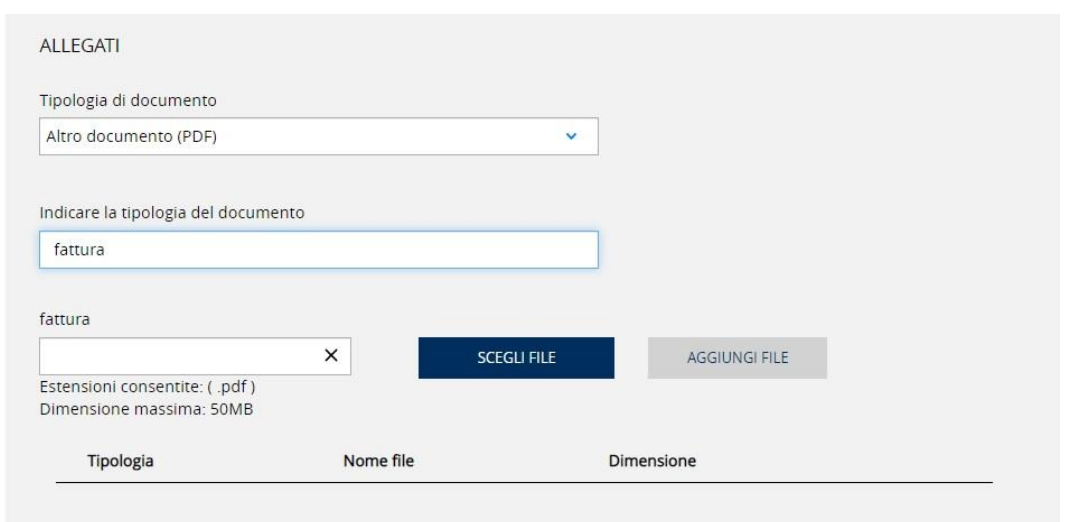

Selezionato il file, è possibile aggiungerlo alla lista sottostante mediante il tasto AGGIUNGI FILE che risulterà abilitato. I dati del file (Tipologia, Nome file, Dimensione) compaiono quindi nella lista riepilogativa ed è possibile ripetere l'operazione descritta per allegare più di un file PDF. La dimensione complessiva degli allegati deve essere al massimo di 50Mb.

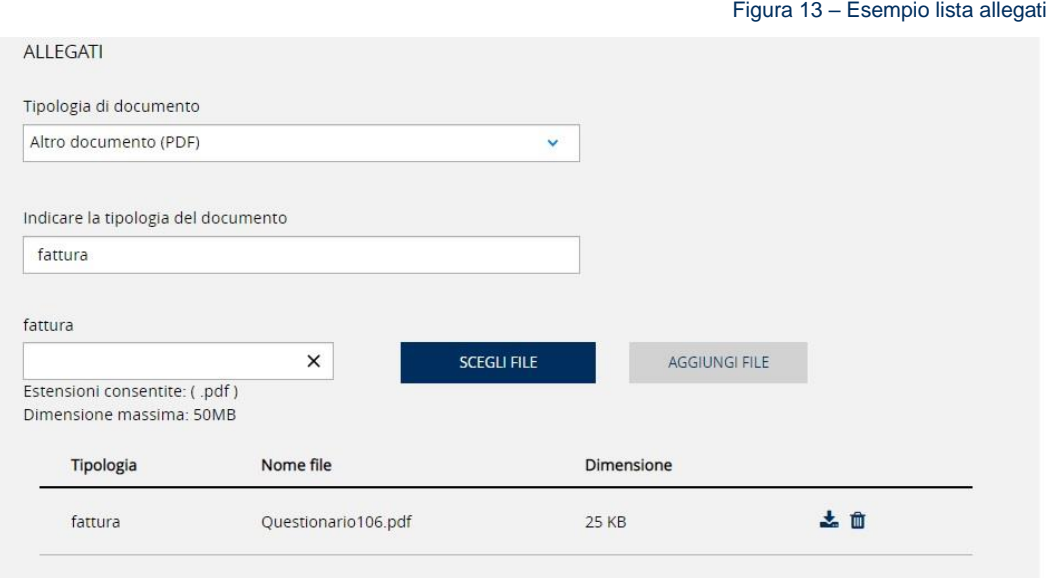

Le funzionalità presenti nella pagina sono:

- Annulla dati, funzione presente in fondo alla pagina, selezionando la quale vengono cancellati tutti i dati inseriti e viene riproposta la schermata iniziale di scelta delle informazioni sull'orario di lavoro.
- Pulsante INDIETRO che consente di tornare alla sezione Dati generali;
- Pulsante SALVA BOZZA che consente di salvare i dati inseriti;
- Pulsante SALVA E CONTINUA che consente di salvare i dati inseriti e proseguire con la pagina successiva di Riepilogo e invio.

### <span id="page-15-0"></span>4.3. Riepilogo e invio

La pagina è costituita dall'accordion con il riepilogo delle INFORMAZIONI ORARIO DI LAVORO, visualizzabili selezionando l'icona freccia in basso  $\blacktriangleright$ , e dalla sezione DICHIARAZIONE SOSTITUTIVA AI SENDI DEL D.P.R. N. 445/2000 E S.M.I..

# INAIL

Un messaggio in colore verde avvisa che:

*Le informazioni aggiuntive utili all'istruttoria sono state inserite. È possibile procedere con la visualizzazione dell'anteprima del documento o con l'invio a INAIL*.

Figura 14 – Pagina di riepilogo e invio

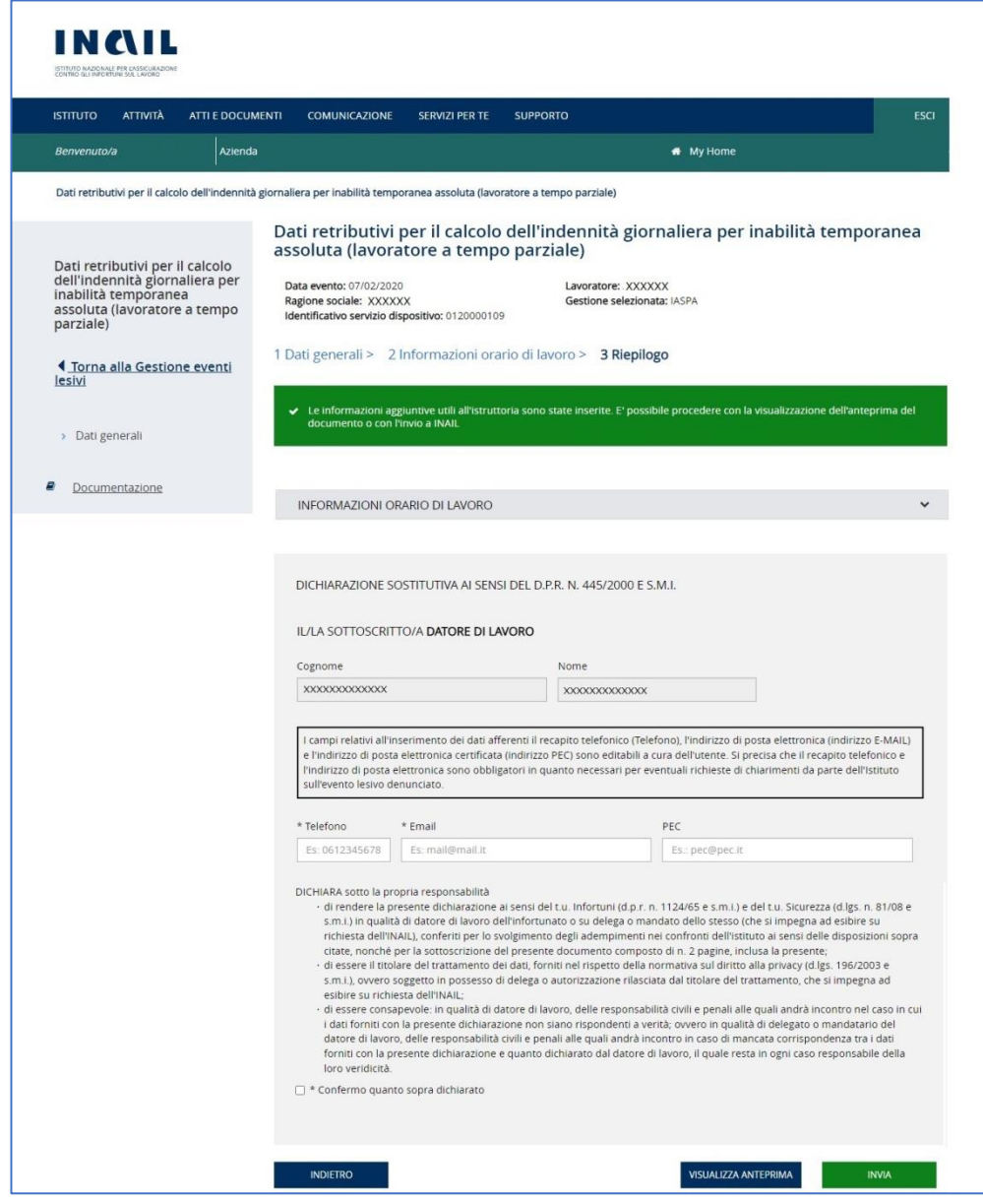

#### MANUALE UTENTE SERVIZIO DISPOSITIVO: DATI RETRIBUTIVI PER IL CALCOLO DELL'INDENNITÀ GIORNALIERA PER INABILITÀ TEMPORANEA ASSOLUTA (LAVORATORE A TEMPO PARZIALE)

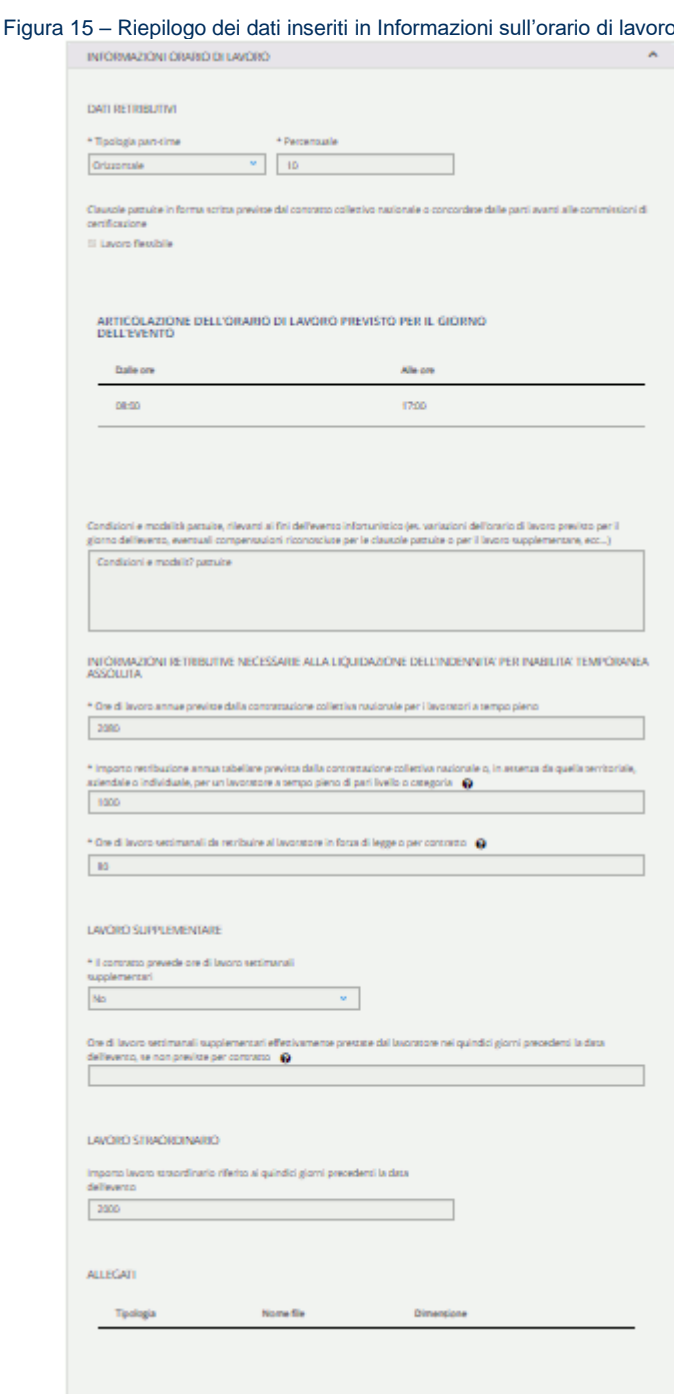

Nella sezione DICHIARAZIONE SOSTITUTIVA AI SENSI DEL D.P.R. N. 445/2000 E S.M.I. vengono mostrate le informazioni, non modificabili, presenti nel profilo dell'utente che ha effettuato l'accesso al portale INAIL e alcuni dati la cui compilazione è obbligatoria, Telefono ed Email, o opzionale, il campo PEC.

Per poter effettuare l'invio è infine necessario convalidare i dati fin qui compilati con la selezione del campo Confermo quanto dichiarato e selezionare il pulsante INVIA.

Le funzionalità presenti nella pagina sono:

- Pulsante INDIETRO che consente di tornare alla sezione Informazioni sull'orario di lavoro;
- Pulsante VISUALIZZA ANTEPRIMA che consente di visualizzare o scaricare l'anteprima del file PDF contenente i dati inseriti dall'utente;

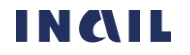

- Pulsante INVIA che consente l'inoltro dei dati inseriti e la creazione della ricevuta di invio e del modulo PDF compilato che verrà protocollato dal sistema documentale Inail.

### <span id="page-18-0"></span>4.3.1. Inoltro dei dati compilati e ricevuta di invio PDF

Selezionato il pulsante INVIA si accede alla pagina conclusiva del servizio dispositivo nella quale viene riportato l'esito dell'operazione.

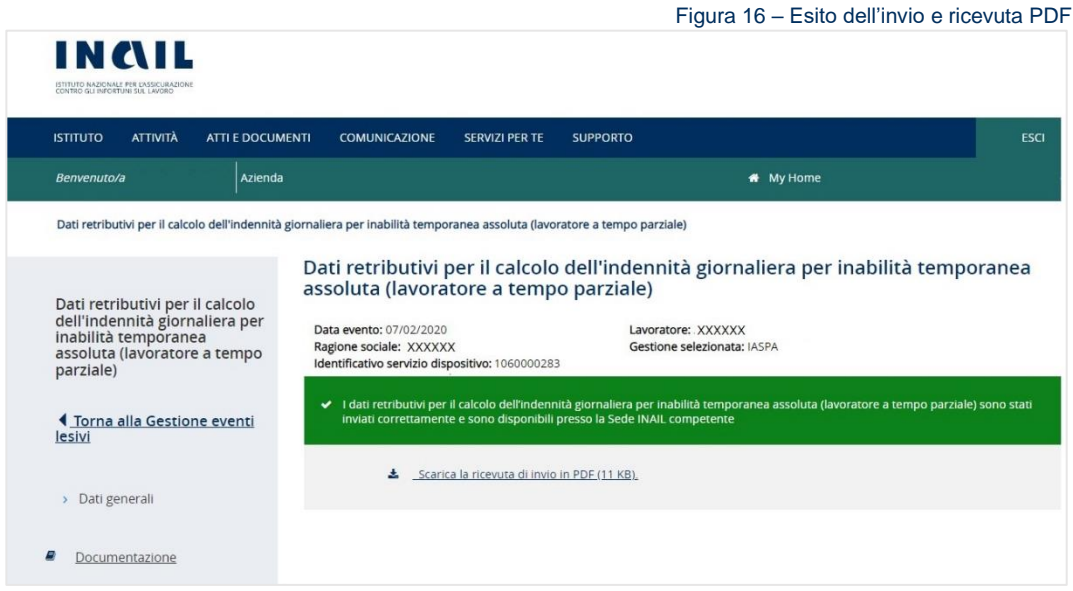

È quindi possibile scaricare dall'apposito link la ricevuta di invio in formato PDF contenente i dati principali relativi alla compilazione del servizio dispositivo.

Selezionato il link Torna alla Gestione eventi lesivi dal menu principale, il sistema mostra la pagina del fascicolo della denuncia/comunicazione di infortunio o del fascicolo della pratica appartenente all'applicativo Gestione eventi lesivi dalla quale si era effettuato l'accesso e nella quale è presente il servizio dispositivo in stato Inviato con i suoi dati di dettaglio, tra cui il link per scaricare la Ricevuta d'invio (PDF) a Ricevuta d'invio (PDF).

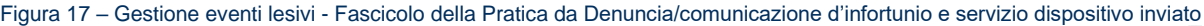

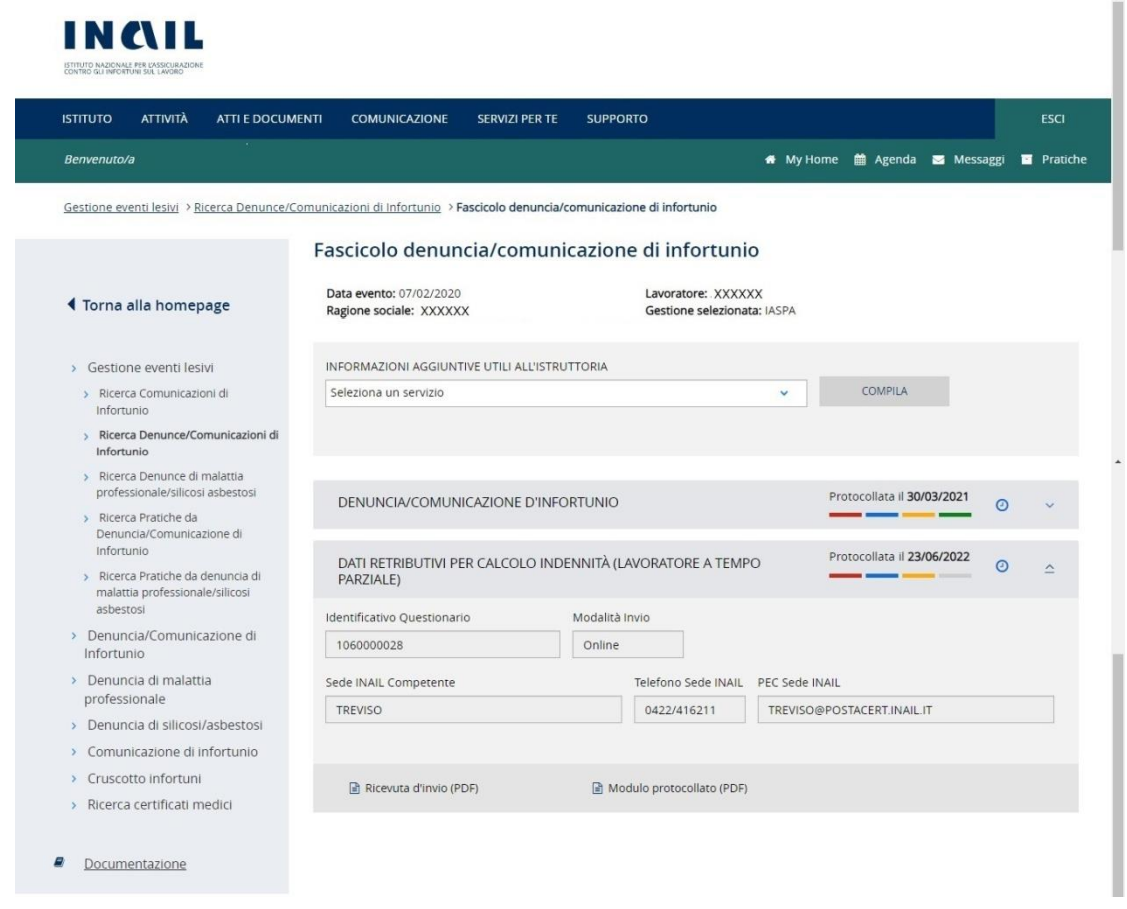

Il modulo PDF compilato dall'utente e protocollato da Inail potrà essere consultato o scaricato tramite l'apposito link Modulo protocollato (PDF) <sup>国 Modulo protocollato (PDF)</sup> che sarà presente nei dati di dettaglio del servizio dispositivo, se in stato Protocollato, all'interno del fascicolo della denuncia o pratica appartenente all'applicazione Gestione eventi lesivi.

### 4.3.1.1. Esempio di ricevuta di invio

<span id="page-19-0"></span>Viene riportato a seguire un esempio dei dati presenti nella ricevuta di invio rilasciata all'utente al termine del processo di inserimento dei dati nel servizio dispositivo.

Figura 18 – Esempio di ricevuta di invio

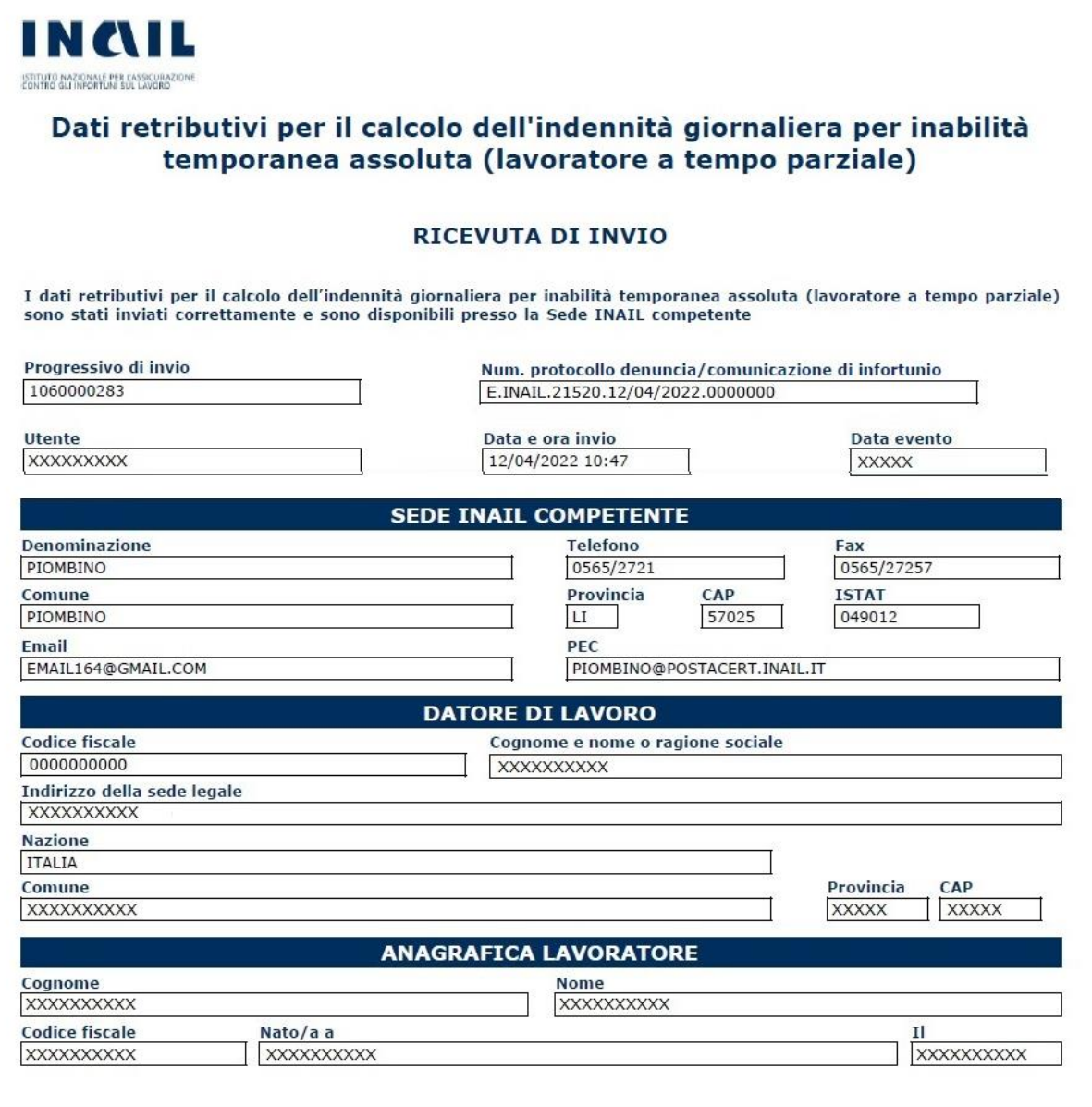